# **Search for a Deposit**

To search for a deposit, complete the following steps:

- 1. From the **Deposit Processing** tab, select **Search Deposit**. The *Search Deposit* page appears.
- 2. Enter the search criteria for the deposit you would like to view and select **Search**. The *Search Results* table appears.

Under Search Conditions, optional

- Select the **Organization**
- Select the OTC Endpoint
- Enter the ALC (Agency Location Code)
- Enter Prepared by details
- Enter the Voucher #
- Select the **Deposit Status**
- Enter Agency Use (Block 6) details
- Select the **Deposit Type**
- Enter the From and To Voucher Date
- Enter the From and To Deposit Date
- Enter the From and To Deposit Total

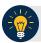

### **Application Tip**

Voucher From date must be five years or less from the current date. Vouchers more than five years old are viewed from the **Scheduled Reports** menu.

### Under Financial Institution Information, optional

- Enter the RTN (Routing Transit Number)
- Enter the **DDA (Demand Deposit Account)**
- Enter the CAN (CA\$HLINK II Account Number)
- Enter the FRB Account Key (Federal Reserve Bank Account Key)
- Enter the FRB CCWU (Federal Reserve Bank Cost Center Work Unit)

Under User Defined Field Information, if applicable, optional

- Enter the Deposit UDF (User Defined Fields)
- Enter the Accounting Subtotal UDF details

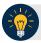

## **Application Tips**

- User Defined Fields (UDFs) only display to users who have access to an organization that has previously defined UDFs.
- UDFs appear at the bottom of the page.
- Up to three UDFs can be displayed for **Deposit** and two for **Accounting Subtotal**.
- 3. Select the **Voucher Number** of the deposit whose details you would like to view as shown in **Figure 1**.

Figure 1. Search Results Table

| Voucher<br>≻ | Status⊁ | Date<br>Submitted | Date<br>Confirmed | Endpoint      | ALC      | Adj. Deposit Total |
|--------------|---------|-------------------|-------------------|---------------|----------|--------------------|
| 600362       | DRAFT   |                   |                   | PHI           | 20092800 | \$200.00           |
| 600304       | DRAFT   |                   |                   | L2 FOCash     | 18000005 | \$64.83            |
| 600302       | DRAFT   |                   |                   | PHI           | 20092800 | \$1.00             |
| 600203       | DRAFT   |                   |                   | L2 FOCash     | 18000005 | \$950.00           |
| 600202       | DRAFT   |                   |                   | L2 FOCash     | 18000005 | \$4,500.00         |
| 600201       | DRAFT   |                   |                   | L2<br>FOCheck | 00003020 | \$950.00           |

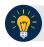

# **Application Tips**

- Deposit totals are not displayed for unconfirmed foreign check items for which Other
  was selected as the country of deposit during deposit creation.
- Select Download to save the search deposit results as an XML or CSV file.

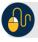

#### **Additional Buttons**

- Select Edit to modify the deposit draft. (Visible if a user has Deposit Preparer privileges.)
- Select **Previous** to return to the previous page.
- Select **Print Deposit Ticket** to print a formatted deposit ticket.
- Select **Return Home** to return to the OTCnet Home Page.
- Select View Voucher Event Log to view the history of the deposit voucher events.